## Microsoft 365

Anleitung zum Zugang zu Microsoft 365

Die Nikolaus-Christian-Sander-Schule wurde bei Microsoft registriert. Nur von der Schule angelegte Benutzer haben dazu eine zugewiesene Lizenz und somit Zugang.

- 1. Sie melden Ihr Kind bei der Schule für Microsoft 365 an.
- 2. Der Administrator (Rektor) legt Ihr Kind bei Microsoft 365 an.

## Max Muster zu aktiven Benutzern hinzugefü

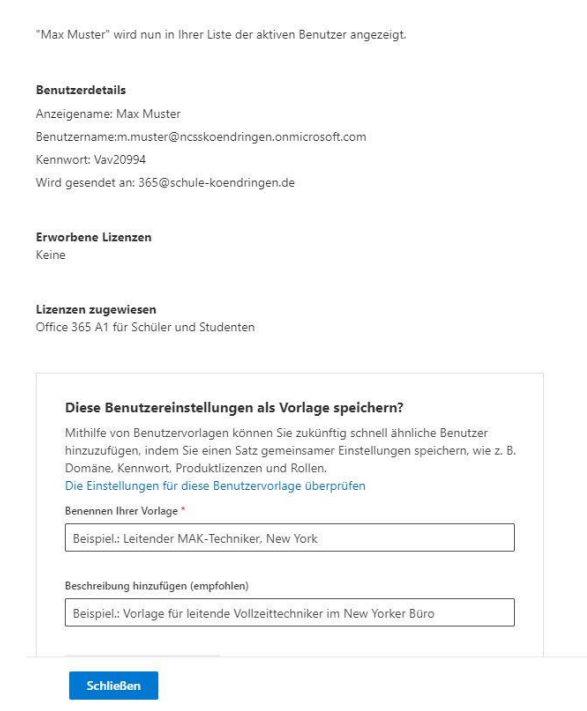

3. Sie bekommen die Anmeldedaten zugesandt:

## Ein Benutzerkonto wurde erstellt oder geändert.

Benutzername: m.muster@ncssko<br>Temporäres Kennwort: Vav20994 endringen.onmicrosoft.con

Nächste Schritte:

- Teilen Sie diese Informationen mit ihren Benutzern.<br>• Nachdem sie sich mit ihrem temporären Kennwort angemeldet haben, können sie ihr eigenes erstellen, indem sie die Anweisungen auf der Anmeldeseite befolgen.

Die Anmeldung erfolgt in Google Chrome (Firefox bereitet Probleme) auf der Seite <https://www.office.com/?omkt=de-DE>der Link ist auf der Startseite der Schulhomepage [www.schule-koendringen.de](http://www.schule-koendringen.de/) eingetragen:

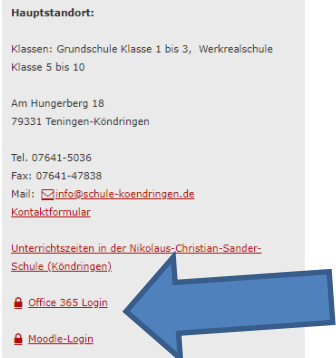

4. Sie gelangen auf die Anmeldeseite, klicken Sie auf "Anmelden":

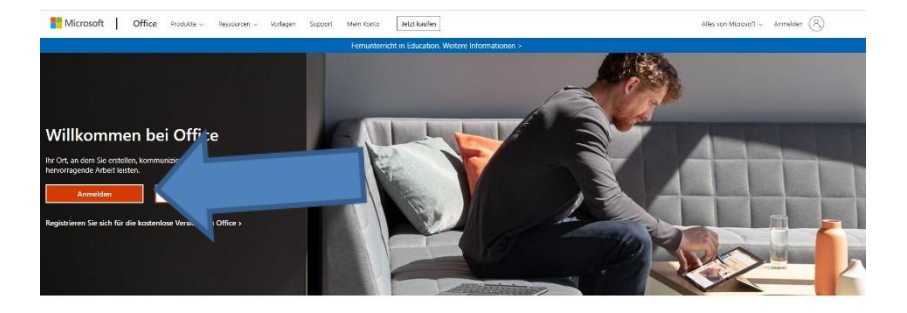

Melden Sie sich an, um Ihre bevorzugten Produktivitäts-Apps von jedem Gerät aus zu verwenden

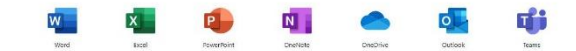

5. Sie gelangen auf die Anmeldeseite:

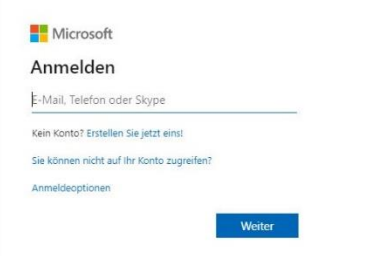

6. Melden Sie sich mit den an Ihre Mailadresse zugesandten Daten ein:

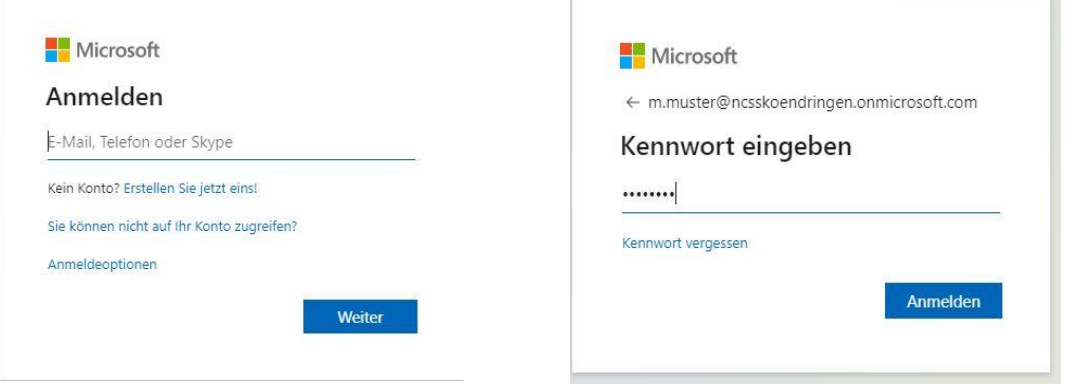

7. Sie werden zum Ändern des Passwortes aufgefordert, geben Sie zweimal ein neues Passwort ein:

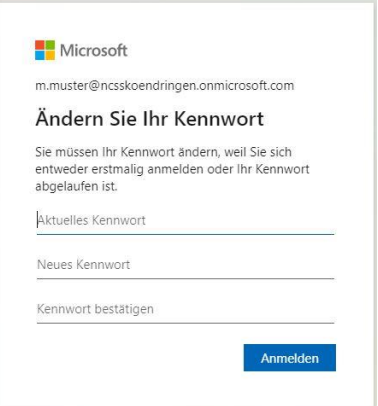

8. Sie gelangen auf die Willkommensseite:

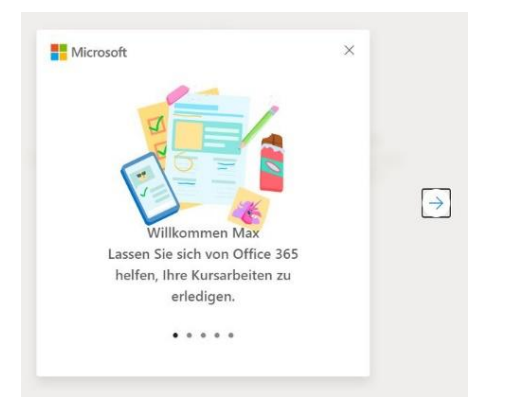

9. Sie können sich Erklärungen anschauen und kommen dann auf die Startseite von Microsoft Microsoft 365, auf der linken Leiste sehen Sie die zur Verfügung stehenden Apps:

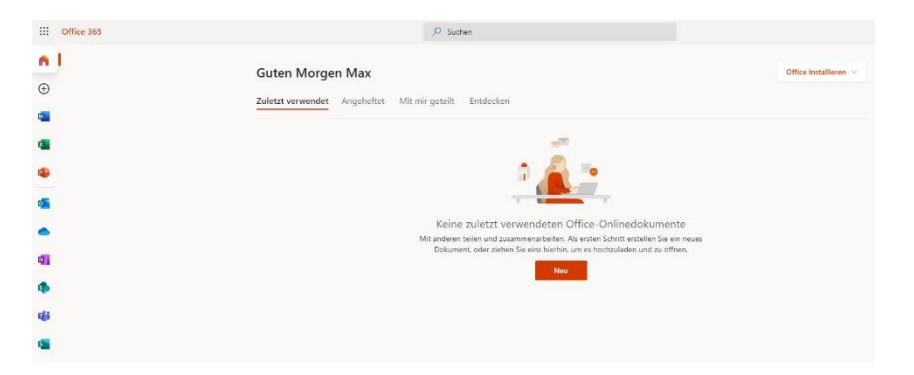

10. Um die Kommunikations-App Teams zu nutzen, klicken Sie auf das entsprechende Symbol und starten das Programm und folgen den Hinweisen. Sie können die App auch herunterladen und brauchen sich dann nicht mehr mit Chrome anzumelden.

Alles Weitere können wir den Schülern vor Ort erklären.

Viel Erfolg und Spaß bei der Arbeit